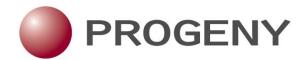

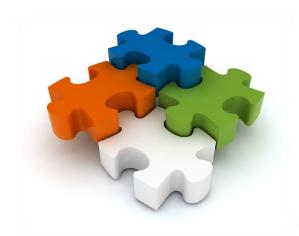

# Progeny Free Online Pedigree Tool

Sponsored by Ambry Genetics

## Progeny Free Online Pedigree Tool

#### Copyright

© 2015. Progeny Genetics, LLC, All rights reserved.

The information contained herein is proprietary and confidential and is the exclusive property of Progeny Genetics, LLC. It may not be copied, disclosed, used, distributed, modified, or reproduced, in whole or in part, without the express written permission of Progeny Genetics, LLC.

# Limit of Liability

Progeny Genetics, LLC has used their best effort in preparing this guide. Progeny Genetics, LLC makes no representations or warranties with respect to the accuracy or completeness of the contents of this guide and specifically disclaims any implied warranties of merchantability or fitness for a particular purpose. Information in this document is subject to change without notice and does not represent a commitment on the part of Progeny Genetics, LLC or any of its affiliates. The accuracy and completeness of the information contained herein and the opinions stated herein are not guaranteed or warranted to produce any particular results, and the advice and strategies contained herein may not be suitable for every user.

The software described herein is furnished under a license agreement or a non-disclosure agreement. The software may be copied or used only in accordance with the terms of the agreement. It is against the law to copy the software on any medium except as specifically allowed in the license or the non-disclosure agreement.

#### **Trademarks**

The name "Progeny Genetics," the Progeny Genetics logo, Progeny Clinical,

Progeny Lab, and Progeny LIMS are trademarks or registered trademarks of Progeny Genetics, LLC. All other products and company names mentioned herein might be trademarks or registered trademarks of their respective owners.

#### Customer

Support is available for Support Plan members who purchase Progeny

#### Support

Clinical, Progeny Lab, or Progeny LIMS and that have an annual support agreement and for trial users. Contact Progeny Genetics, LLC at:

800 Palm Trail Suite 200, Delray Beach, FL 33483

574-968-0822 International 800-776-4369 (US/CAN)

support@progenygenetics.com

http://www.progenygenetics.com

| Progeny Free Online Pedigree                       | 2  |
|----------------------------------------------------|----|
| Launching the Pedigree Tool                        | 4  |
| Overview of a Pedigree                             | 4  |
| Pedigree Builder                                   | 6  |
| Draw Pedigree                                      | 6  |
| Pedigree Viewer Toolbar and Display Options        | 7  |
| Add Individuals to Pedigree                        | 8  |
| Use One-Click to Add Individuals                   | 8  |
| The Individual Context Menu (right- click menu)    | 8  |
| To Use the Individual Context Menu                 | 8  |
| Use the Palette to Add Individuals                 | 8  |
| Subtext                                            | 9  |
| To Configure the Pedigree Subtext                  | 9  |
| Use the Context Menu to Add Subtext to Individuals | 10 |
| Symbols                                            | 10 |
| To Configure Pedigree Symbols                      | 10 |
| To Modify Symbols for an Individual                | 11 |
| Use Context Menu to Add Symbols to Individuals     | 11 |
| Customize the Pedigree Display                     | 12 |
| Pedigree Display Features                          | 12 |
| Pedigree Display Options                           | 12 |
| Pedigree Display Descriptions                      | 13 |
| Pedigree Dimensions Options                        | 14 |
| Pedigree Dimensions Descriptions                   | 14 |
| Pedigree SmartDraw Options                         | 15 |
| Smart Draw Descriptions                            | 15 |
| To Apply Smart Draw Settings                       | 15 |
| To Apply Annotated Text                            | 17 |
| Printing the Pedigree                              | 18 |
| To Print a Pedigree                                | 18 |
| Saving the Pedigree as an Image                    | 20 |
| To Save a Pedigree                                 | 20 |

## Launching the Pedigree Tool

Open <a href="http://www.progenygenetics.com/online-pedigree/">http://www.progenygenetics.com/online-pedigree/</a> and select Begin Pedigree to access the Progeny Genetics Free Online Pedigree tool:

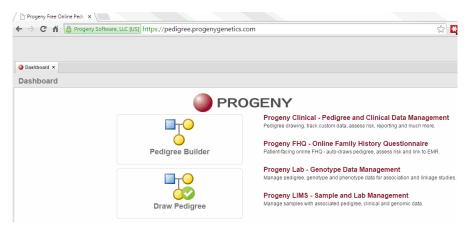

View the Web Browser Requirements below or Progeny 9 System Requirements for more information:

| Web Browser Requirements         |                                                                          |                                |
|----------------------------------|--------------------------------------------------------------------------|--------------------------------|
| <b>Compatible Browsers</b>       | Optimal Viewing                                                          | Not Supported                  |
| Google Chrome                    | 1024x768 minimum screen                                                  | Internet Explorer Versions 6-8 |
| Mozilla Firefox                  | resolution                                                               | Apple Safari for Windows       |
| Internet Explorer V9<br>or newer | Recommend browser with full HTML-5 compatibility (Chrome, Firefox, IE10) |                                |
| Apple Safari                     |                                                                          |                                |

# Overview of a Pedigree

A pedigree, also known as a genogram, is a diagram that depicts individuals who are related by blood or another factor. Different icons represent different types of individuals. For example, a square icon indicates a male individual, a circle icon indicates a female individual, and a diamond icon indicates an individual of unknown/undetermined gender.

Symbols are applied to icons to graphically represent data about the individual, such as individuals with a cancer diagnosis that equals Breast. A legend identifies each symbol. The lines connecting individuals identify the relationship between two individuals, such as marital status. The icon subtext, which is the text that is displayed above or below an individual icon on a pedigree, is specific for the individual. Example of a pedigree  $\rightarrow$ 

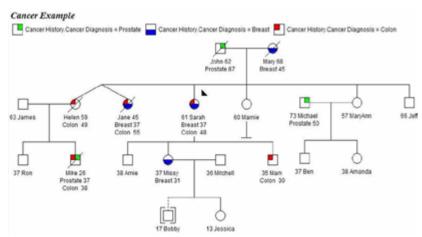

Pedigree Icons and types of relationship connections →

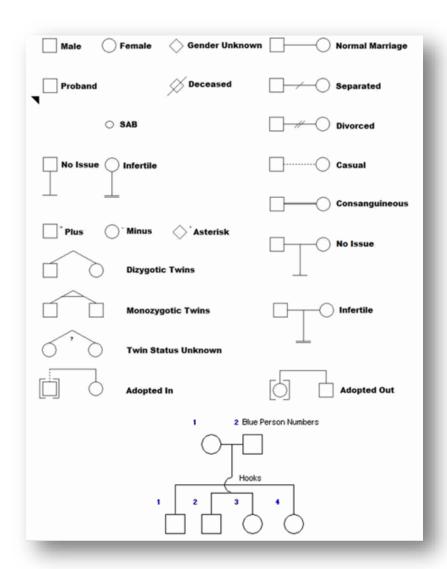

The Progeny Free Online Pedigree Tool does not have any capability for saving a pedigree to resume later. Users must complete the entire pedigree within a single session as the only options for saving the pedigree are to generate a PDF document or PNG image file.

There are two options to begin working with Progeny Genetics Free Online Pedigree tool:

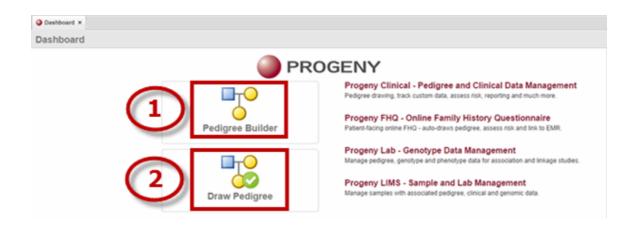

- 1. <u>Pedigree Builder</u> This option features guided prompts for pedigree name, gender of the proband, and the number of children, siblings, aunts and uncles (in relation to the proband) once all information is entered the system will automatically generate the pedigree.
- 2. <u>Draw Pedigree</u> This option skips the guided prompts after pedigree name and automatically displays a basic three generation pedigree (proband, two parents and four grandparents). Users can then build the full pedigree from this starting template.

# Pedigree Builder

- 1. Select Pedigree Builder.
- 2. Enter information for each prompt and click Next. →

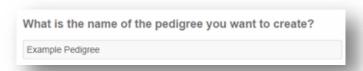

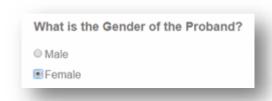

Users can click from field to field entering values or can click the first field then use the Tab button to move down the list. →

- How many brothers does the proband have?

  How many sisters does the proband have?

  How many sons does the proband have?

  How many daughters does the proband have?

  How many brothers does the proband's father have?

  How many sisters does the proband's father have?

  How many brothers does the proband's mother have?

  How many sisters does the proband's mother have?

  1
- A pedigree is generated with the provided information and the proband is indicated by a black triangle in the lower left corner of its icon. →
- With the basic pedigree built continue to <u>Pedigree Viewer</u> <u>Toolbar and Display Options</u>.

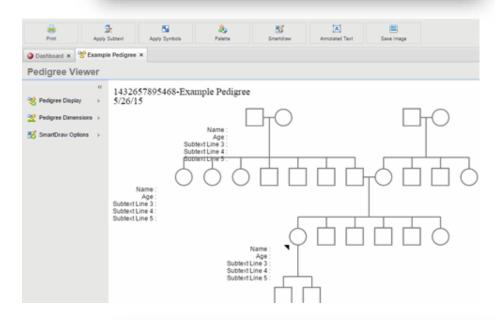

## **Draw Pedigree**

- 1. Select Draw Pedigree.
- 2. Enter information on prompt and click **Next**. →

What is the name of the pedigree you want to create?

Example Pedigree

A simple 3 generation pedigree is created with the proband, two parents and four grandparents.
 The proband is indicated by a black triangle in the lower left corner of its icon. →

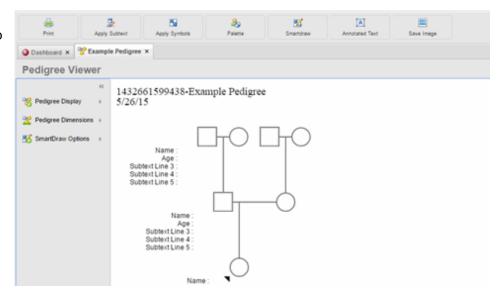

# Pedigree Viewer Toolbar and Display Options

| Button              | Description                                                                                                    |
|---------------------|----------------------------------------------------------------------------------------------------|
| Print               | Print the Pedigree as shown                                                                                                    |
| Apply Subtext       | Configure and Apply <u>Subtext</u> (text displayed for each individual in the pedigree)                                                                                                    |
| Apply Symbols       | Configure and Apply <u>Symbols</u> (condition status for each individual in the pedigree)                                                                                                    |
| Palette             | Use the Palette to Add Individuals                                                                                                    |
| Smartdraw           | SmartDraw by default will automatically adjust the position of an individual to place them in the ideal location within the pedigree. This ideal location is in relation to both the individual's current position and the positions of other surrounding individuals. |
| Annotated Text      | Configure additional text on the pedigree – <u>Annotated Text</u>                                                                                                    |
| Save Image          | Save image as a png file or other desired format, like jpg                                                                                                    |
| Pedigree Display    | Configure Pedigree Display                                                                                                    |
| Pedigree Dimensions | Configure Pedigree Dimensions                                                                                                    |
| SmartDraw Options   | Configure SmartDraw Options                                                                                                    |

## Add Individuals to Pedigree

#### Use One-Click to Add Individuals

- 1. Select the individual to add a relationship.
- 2. Hover the mouse over one of the yellow arrows to see the add option.  $\rightarrow$
- 3. Select the relationship to add and a new icon is drawn with the relationship connection. Note: holding down the CTRL key and adding a sibling will create a twin relationship.

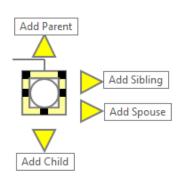

# The Individual Context Menu (right-click menu)

This menu allows for a variety of options when working with individuals. It can be used on macs when the user clicks on the individual and uses the green plus button to the left of the icon.

#### To Use the Individual Context Menu

Right – click on the individual to open the context menu →
 The following options are available:

#### a. Add Relation

 Mother, Father, Sister, Brother, Daughter, Son, Spouse, Twin, Sister or Brother (supports multiple spouses and half siblings).

#### b. Change Gender

 Male, Female, Unknown (the system will not allow users to change the gender of an individual if that individual is part of a spouse pair).

#### c. Change Status

i. Deceased, Alive

#### d. Adopted Status

i. None, Adopted in, Adopted Out

#### e. Change Marked By

i. None, Asterisk (\*), Plus (+), Minus (-)

#### f. Select

i. Relatives, Ancestors, Descendants, Siblings, Parents, Children, Spouses, Aunts/Uncles, 1<sup>st</sup> Degree, 2<sup>nd</sup> Degree, 3<sup>rd</sup> Degree, 4<sup>th</sup> Degree, 5<sup>th</sup> or Higher

#### g. Delete

- h. Apply Symbols
- i. Apply Subtext

#### Use the Palette to Add Individuals

- 1. Select the **Palette** button and the Palette dialog box opens. →
- 2. Select the type of individual to add and click where the new icon belongs.
- 3. The pedigree will automatically redraw the icons after adding the new one.

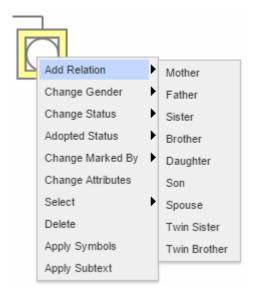

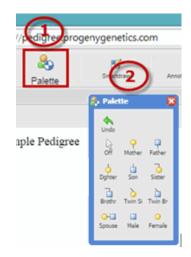

### Subtext

Subtext is the text displayed for each individual in the pedigree. The subtext is configurable and users can have a maximum of five subtext lines within a pedigree.  $\rightarrow$ 

Name : Age : Subtext Line 3 : Subtext Line 4 : Subtext Line 5 :

#### To Configure the Subtext Legend

- Select an Individual →
- Click Apply Subtext and the subtext dialog box opens.
   Modify any/all of the 5 subtext lines. Click the line and
   enter the text as needed. Changes are not saved unless
   users click to another field within the subtext window
   after entering the data.
- Uncheck/ check Show Subtext Legend to hide/ view subtext legend.
- 4. When finished click outside the dialog box to close it to see the new subtext.
  Name:
  Age:

Date of Death : Cause of Death : Age of Death :

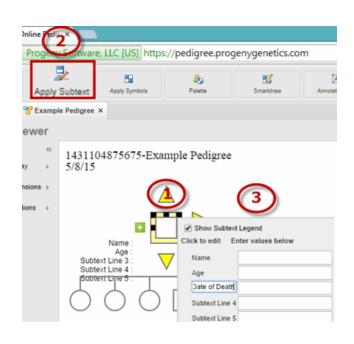

#### To Apply Subtext to an Individual

- 1. Select the individual on the pedigree. →
- 2. Select **Apply Subtext** and the subtext dialog box opens.
- Input subtext. Changes are not saved unless users click to another field within the subtext window after entering data. When finished click outside the dialog box to see the update.

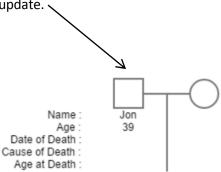

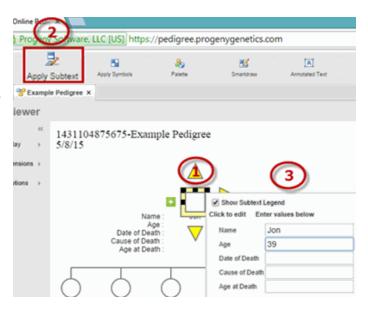

#### Use the Context Menu to Add Subtext to Individuals

- 1. Right-click the individual.
- Select Apply Subtext and the subtext dialog box opens.
- Input individual subtext (upon entry the data is auto saved) →
- 4. Repeat steps 1-3 until all individuals have subtext.

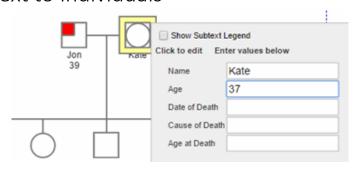

## **Symbols**

Symbols are used within icons to depict conditions for individuals. Symbols are configurable.  $\rightarrow$ 

### To Configure Pedigree Symbols

- 1. Select an Individual.
- 2. Select Apply Symbols and the symbols dialog box opens.
- Check mark each symbol to be used and enter a value for the condition (up to 10 distinct symbols within a pedigree, though in practice only 9 symbols can be applied to anyone person as the Condition 5 and Condition 10 symbols will cover one another).
   When finished click outside the dialog box to close.

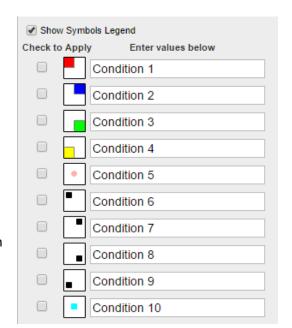

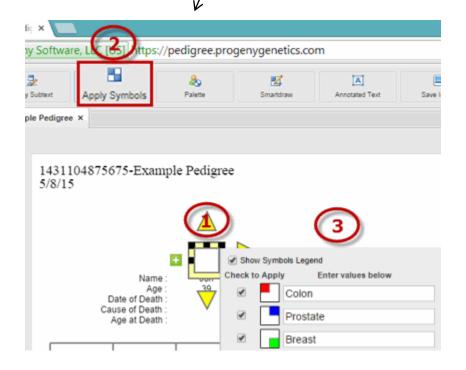

4. The symbols legend displays and the individual is shown to be affected by all conditions.

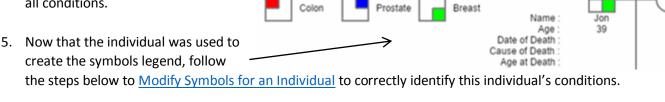

5/8/15

1431104875675-Example Pedigree

# To Modify Symbols for an Individual

- 1. Select the individual.
- Select Apply Symbols and the symbols dialog box opens. →
- Check/uncheck the box for the condition(s) to apply to the individual. When finished click outside the dialog box to close.

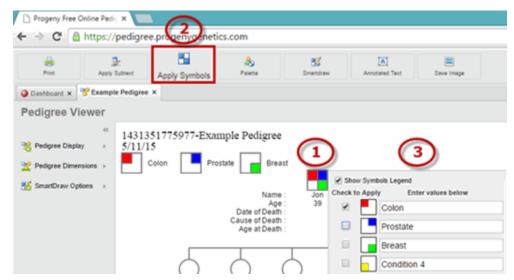

Now the individual is showing with their condition. →

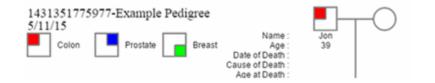

#### Use Context Menu to Add Symbols to Individuals

- 1. Right-click the individual.
- 2. Select **Apply Symbols** and the symbols dialog box opens.
- 3. Select the conditions that apply (upon entry the data is auto saved). →
- 4. Repeat steps 1-3 until all individuals have the appropriate symbols.

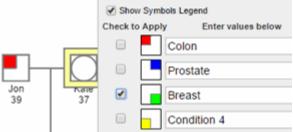

# Customize the Pedigree Display

## Pedigree Display Features

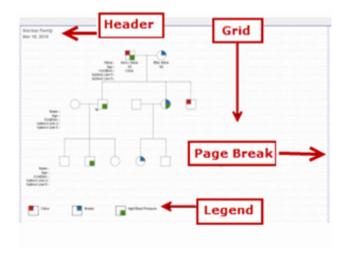

## Pedigree Display Options

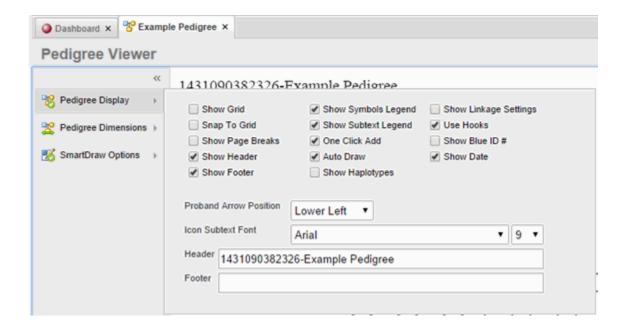

### Pedigree Display Descriptions

| Option                  | Description                                                                                                    |
|-------------------------|----------------------------------------------------------------------------------------------------|
| Show Grid               | Displays a grid on the pedigree canvas.                                                                                                    |
| Snap to Grid            | When moving an icon in the pedigree, aligns (or "snaps") the icon to the nearest intersection of lines in the grid, even if the grid is not visible.                                                                                                    |
| Show Page Breaks        | Displays print boundaries on the pedigree as blue dashed lines.                                                                                                    |
| Show Header/Show Footer | Displays a header or footer on each page of the pedigree.                                                                                                    |
| Show Symbols Legend     | Displays a legend for the symbols shown on the pedigree.                                                                                                    |
| Show Subtext Legend     | Displays a legend for the icon subtext displayed in the pedigree.                                                                                                    |
| One-click Add           | Allows you to click on specific handles on an individual icon to automatically add a relationship to the individual. (You do not have to manually add relationships from the palette or drag lines between icons to create relationships).                                                                            |
| AutoDraw                | Automatically runs SmartDraw every time you add an individual to a pedigree. You can then define your SmartDraw options. See <a href="SmartDraw Options">Smart Draw Options</a> .                                                                                                    |
| Show Haplotypes         | This function is not turned on in the Free Pedigree Tool                                                                                                    |
| Show Linkage            | This function is not turned on in the Free Pedigree Tool                                                                                                    |
| Use Hooks               | Distinguishes between lines that cross over one another. See Overview of Pedigree Icons for a graphical depiction of hooks.                                                                                                    |
| Show Blue ID#           | Display a blue number next to an icon in a pedigree to indicate the ordering of individuals from left to right in a generation. See <a href="Overview of Pedigree Icons">Overview of Pedigree Icons</a> for a graphical depiction of blue number. Users can change the position of blue number on the Dimensions tab. |
| Show Date               | Display the current date in the upper left hand corner of the pedigree.                                                                                                    |

# Pedigree Dimensions Options

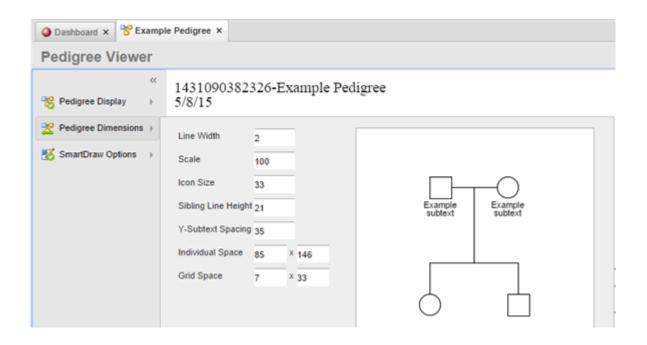

#### Pedigree Dimensions Descriptions

| Option              | Description                                                                                                    |
|---------------------|----------------------------------------------------------------------------------------------------|
| Line Width          | The width of the relationship lines and icon borders used in the pedigree.                                                                                                    |
| Scale               | Size of the pedigree, zoom level from 0 to 800%. 100 is the default – values below this will shrink the pedigree while values larger will increase the size.                      |
| Icon Size           | The size of the icons measured in pixels that represent individuals in a pedigree. The Square Icons option locks icon height and width to identical values.                       |
| Sibling Line Height | The distance (in pixels) of the sibling relationship line from the top of the icons                                                                                               |
| Y-Subtext Spacing   | The distance (in pixels) from the bottom of the individual icon to the top of the first line of subtext                                                                           |
| Individual Space    | This is the area within the pedigree (height then width in pixels) that is allocated to each individual, including the icon, subtext and sibling relationship line                |
| Grid Space          | The height then width values (in pixels) of the background alignment grid. Larger values yield larger overall grid spaces and equal height/width values yield square grid spaces. |

## Pedigree SmartDraw Options

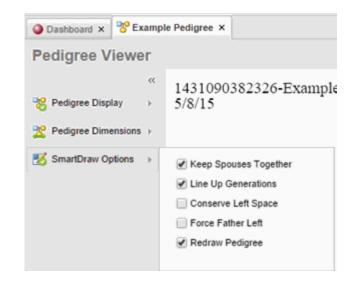

#### Smart Draw Descriptions

| Option                | Description                                                                                                    |
|-----------------------|----------------------------------------------------------------------------------------------------|
| Keep Spouses together | Keep spouse pairs as close to each other as possible.                                                                                                    |
| Line Up Generations   | Aligns all individuals of the same generation along a single horizontal plane.                                                                                                    |
| Converse Left Space   | Moves the pedigree as far to the left as possible.                                                                                                    |
| Force Father Left     | The Male member of a spouse pair will <u>always</u> be positioned to the left of the Female                                                                                                    |
| Redraw Pedigree       | SmartDraw by default will automatically adjust the position of an individual to place them in the ideal location within the pedigree. This ideal location is in relation to both the individual's current position and the positions of other surrounding individuals. The Redraw Pedigree option will force SmartDraw to disregard the existing positions of all individuals on the pedigree and completely rebuild the pedigree from zero. |

# To Apply Smart Draw Settings

- Open the Smart Draw Options menu.
- 2. Configure as needed (Conserve Left Space in this example).
- 3. Click the **SmartDraw** button to apply the new settings. →

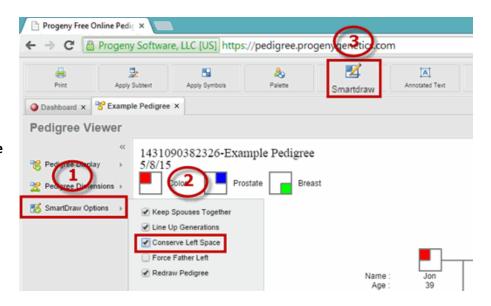

4. The pedigree will automatically redraw according to the new settings:

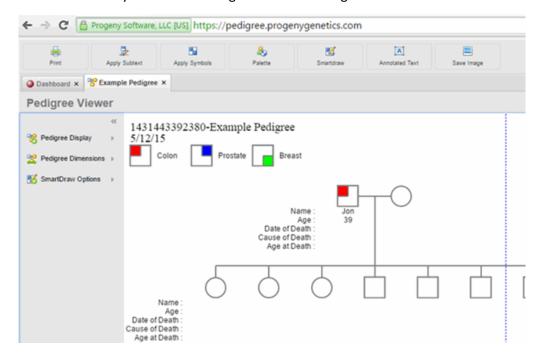

- 5. Edit other settings to condense the pedigree display. For example remove the subtext legend:
  - a. Hover mouse over the Pedigree Display menu.
  - b. Uncheck the **Show Subtext Legend** box:

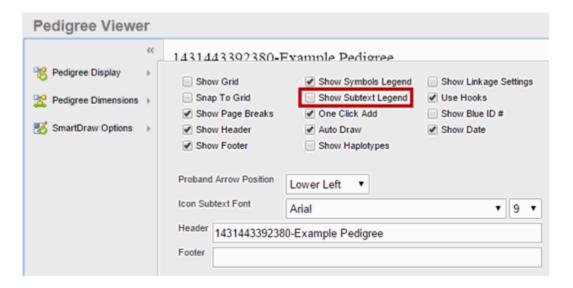

c. The pedigree will automatically redraw according to the new settings:

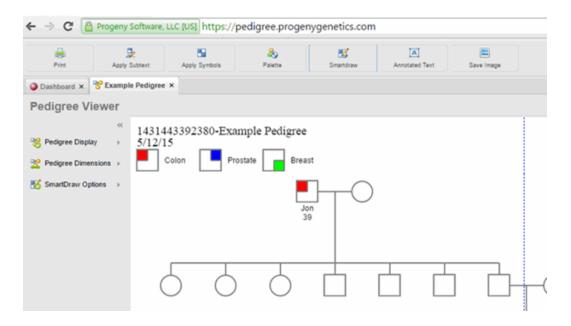

### To Apply Annotated Text

- 1. Select the **Annotated Text** Button and the text dialog box opens.
- 2. Input the text to appear on the pedigree. When finished click outside the dialog box to close it:

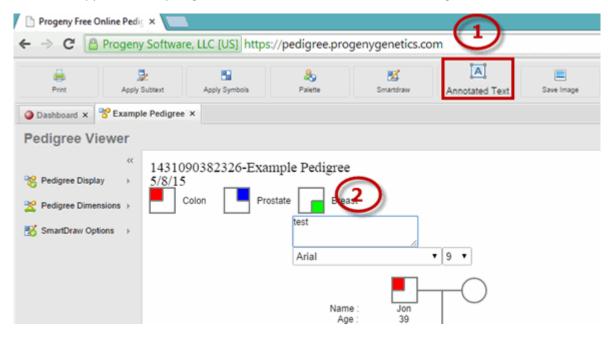

3. Annotated text appears as "test" on pedigree:

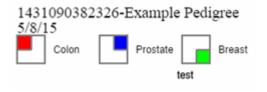

## Printing the Pedigree

The Progeny Free Online Pedigree Drawing tool does not allow users to save in-progress pedigree for later use; once the pedigree is built users have the option of printing the pedigree or saving it as an image file.

## To Print a Pedigree

- After using the Pedigree
   Display, Pedigree Dimensions
   and SmartDraw Options to
   condense the pedigree to its
   desired size the pedigree can
   be printed (this will print
   what is within the page
   breaks).
- Select Print. →

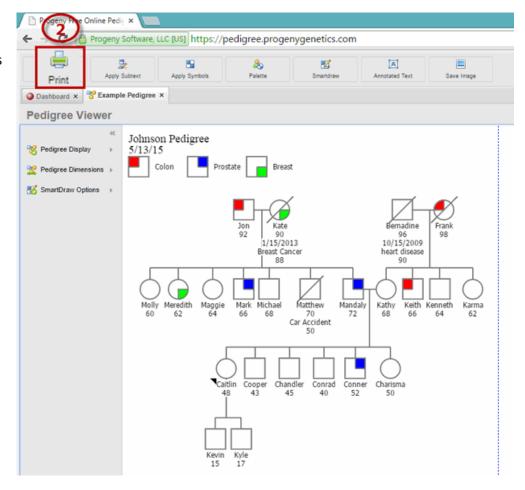

 The Page Setup dialog box opens, modify as needed and click Print (select Fit to page and the pedigree will expand or shrink to fit to the page breaks). →

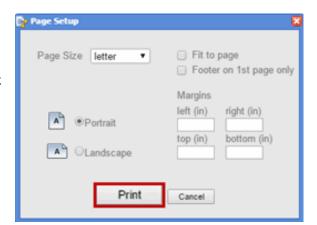

4. The Page Setup renders the pedigree as a PDF natively within the browser. The screenshot here is the fully-rendered PDF file that can be printed or saved to disk. Select the **Print** icon (on the bottom right). →

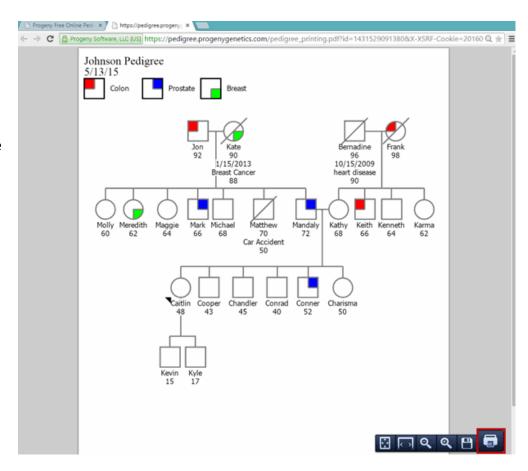

5. The Print window opens, apply desired settings and select **Print**:

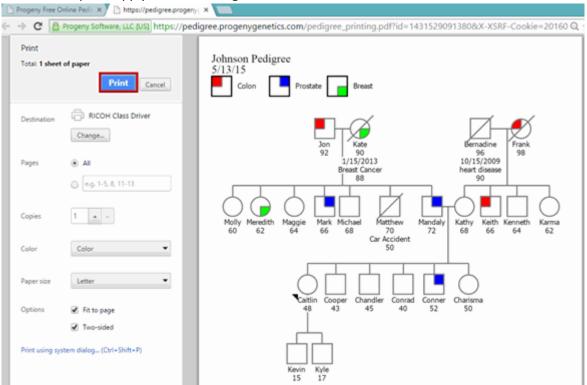

## Saving the Pedigree as an Image

### To Save a Pedigree

- After using the Pedigree Display, Pedigree
  Dimensions and SmartDraw Options to
  condense the pedigree to its desired size
  the pedigree can be saved.
- 2. Select Save Image.
- 3. The image preview window opens.
- Right-click the image and choose the "Save Image as" option. →

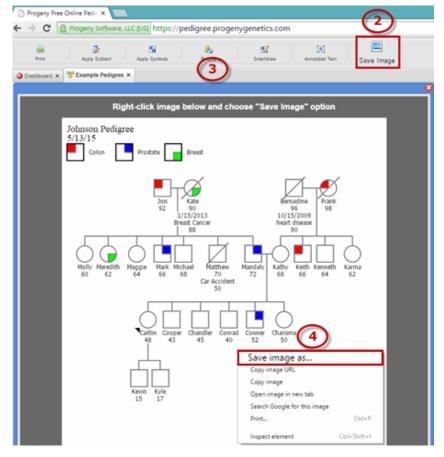

5. The Save As dialog box opens and a default image name is populated. Select the location to save the file and make note. In the file name change to the desired pedigree name. Progeny will save the pedigree image as .png by default. →

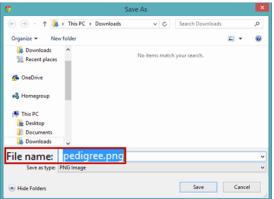

6. If a jpg is preferred append .jpg to the end of the file name to save as a jpg image file. →

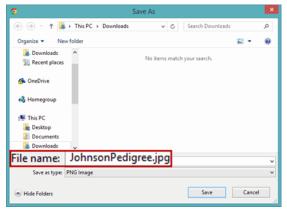